## **Creating an adoption on the bookstore website**

## **■ Faculty Adoptions**

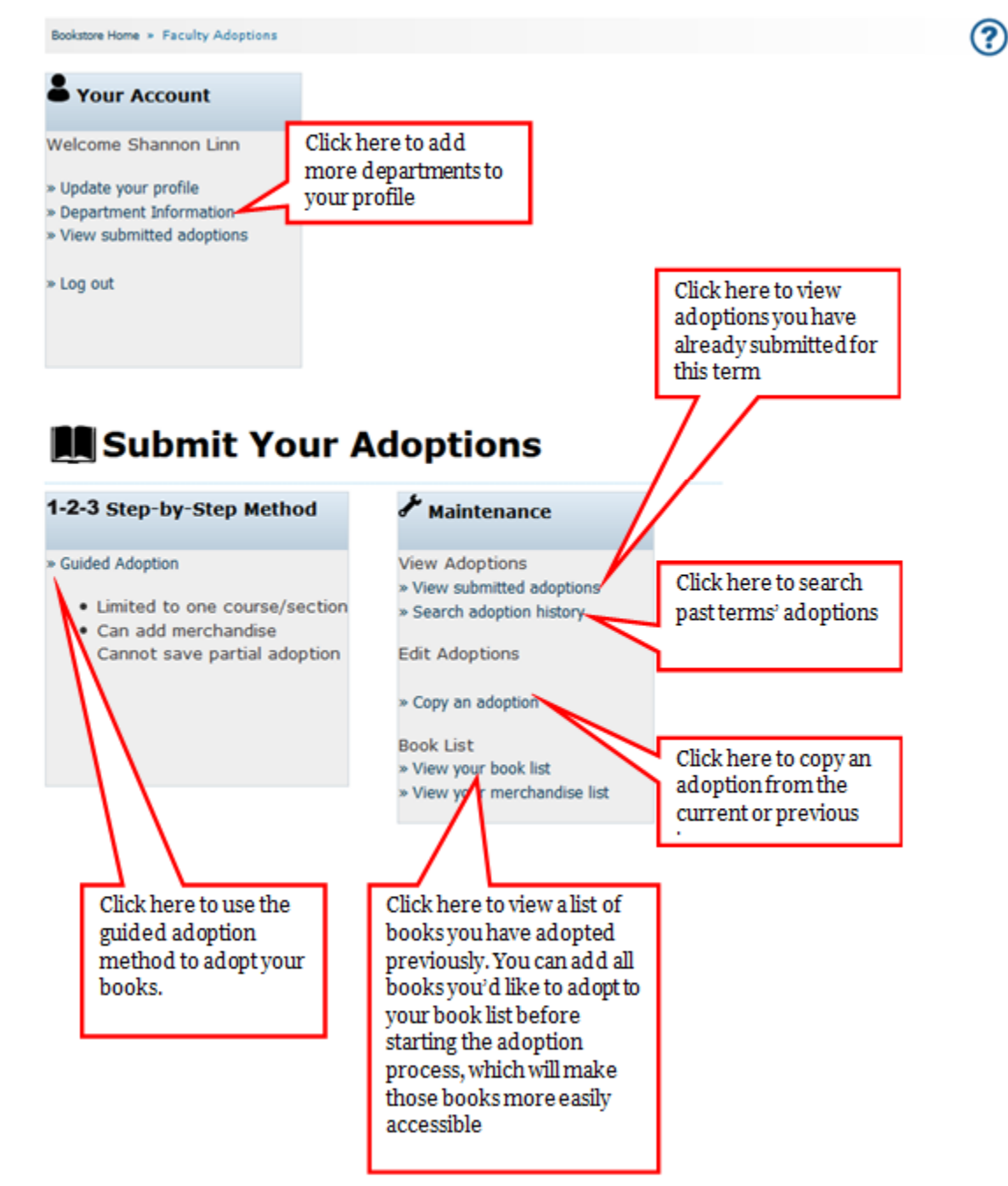

# **MEACULTY Adoptions**

Bookstore Home » Faculty Adoptions

က္ပြ

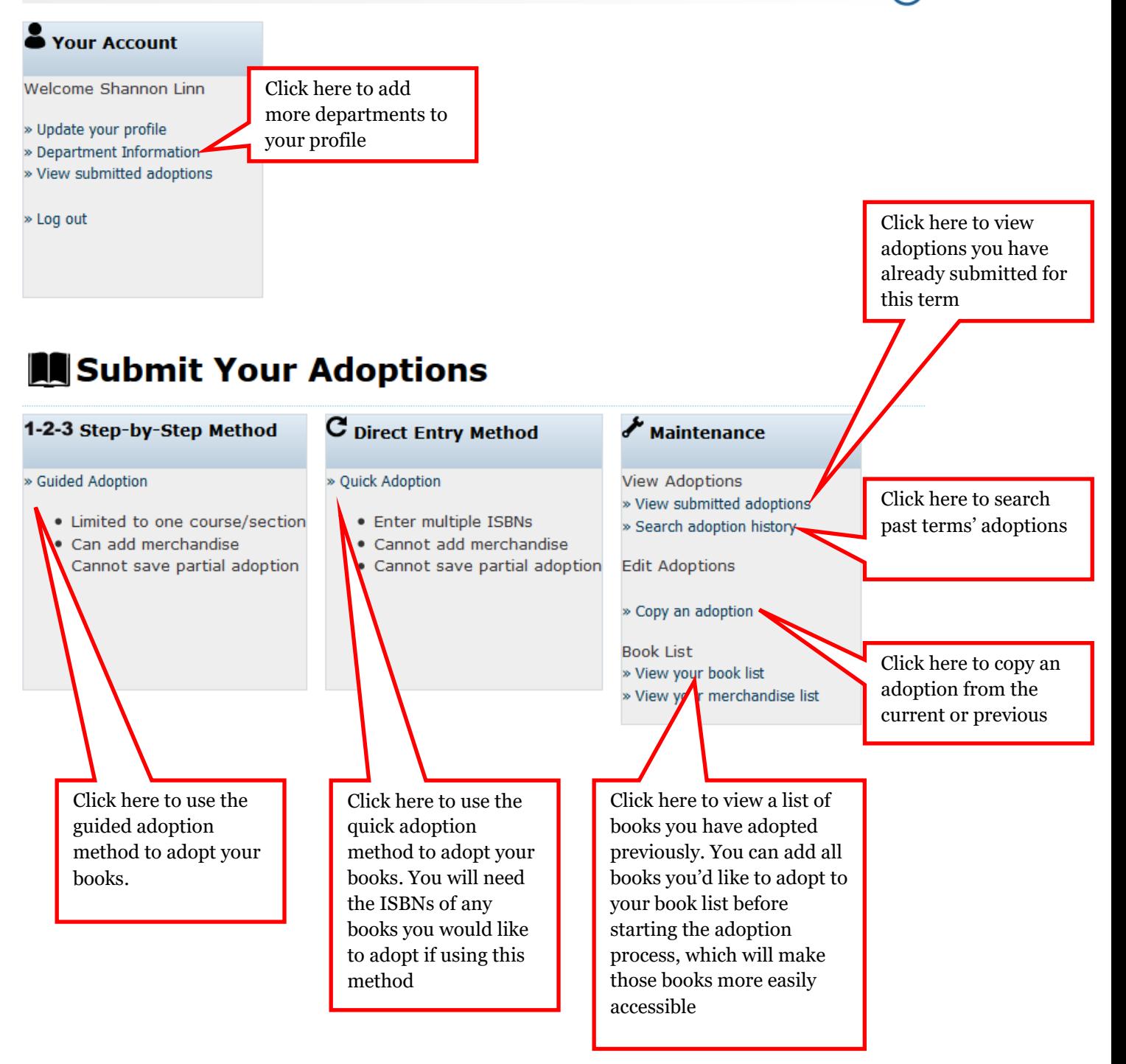

### **Guided Adoption Process**

#### **Step 1: Create Course**

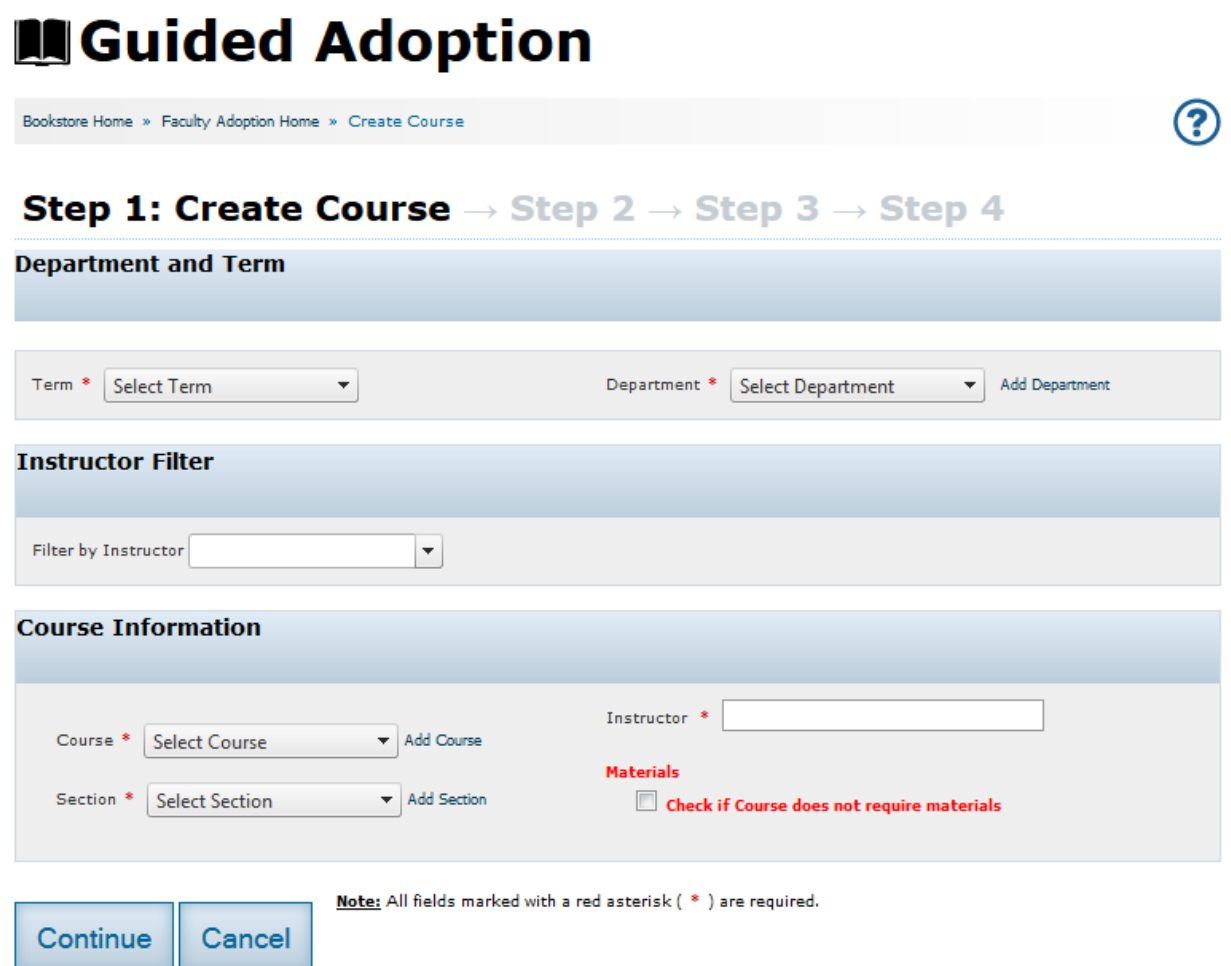

Select the term, department and course information on this page. If you do not see the department you need to adopt from on the dropdown menu for departments, choose the "Add Department" link to add more departments to your profile.

To filter by instructor (which displays only the course and section numbers associated with that instructor) choose the instructor's name from the dropdown. It's not necessary to filter the courses by instructor, although it may be helpful if your department has a lot of courses.

If you cannot find the course number in the course dropdown, click the "Add Course" link to the right of the dropdown to type in your course information.

If you do not plan on requiring any materials for the course, please check the box on this page. If this box is unchecked and you have not adopted any books for the course, the system will not accept your adoption.

### **Step 2: Find Books**

There are several ways to find books to adopt. You can look at your book list, you can browse books by subject, you can search for books by ISBN, title or author, or you can look at the history of the course to find books.

#### **Your Book List**

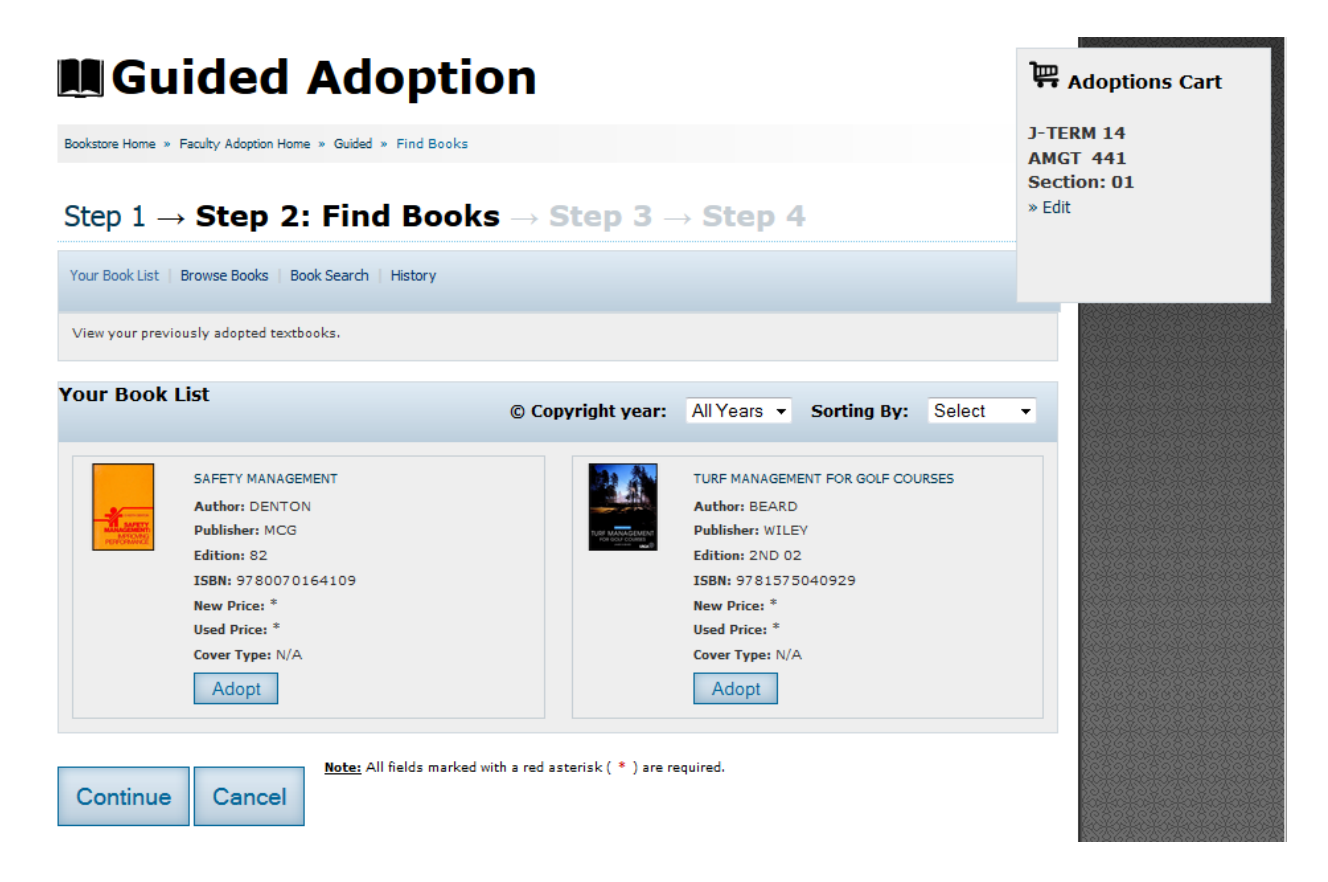

Your Book List is a listing of any books you have previously adopted, or books you have added to your booklist from the Faculty Adoptions home page.

Select "Adopt" on all books you would like to adopt for your course (listed in the Adoptions Cart on the right of the screen)

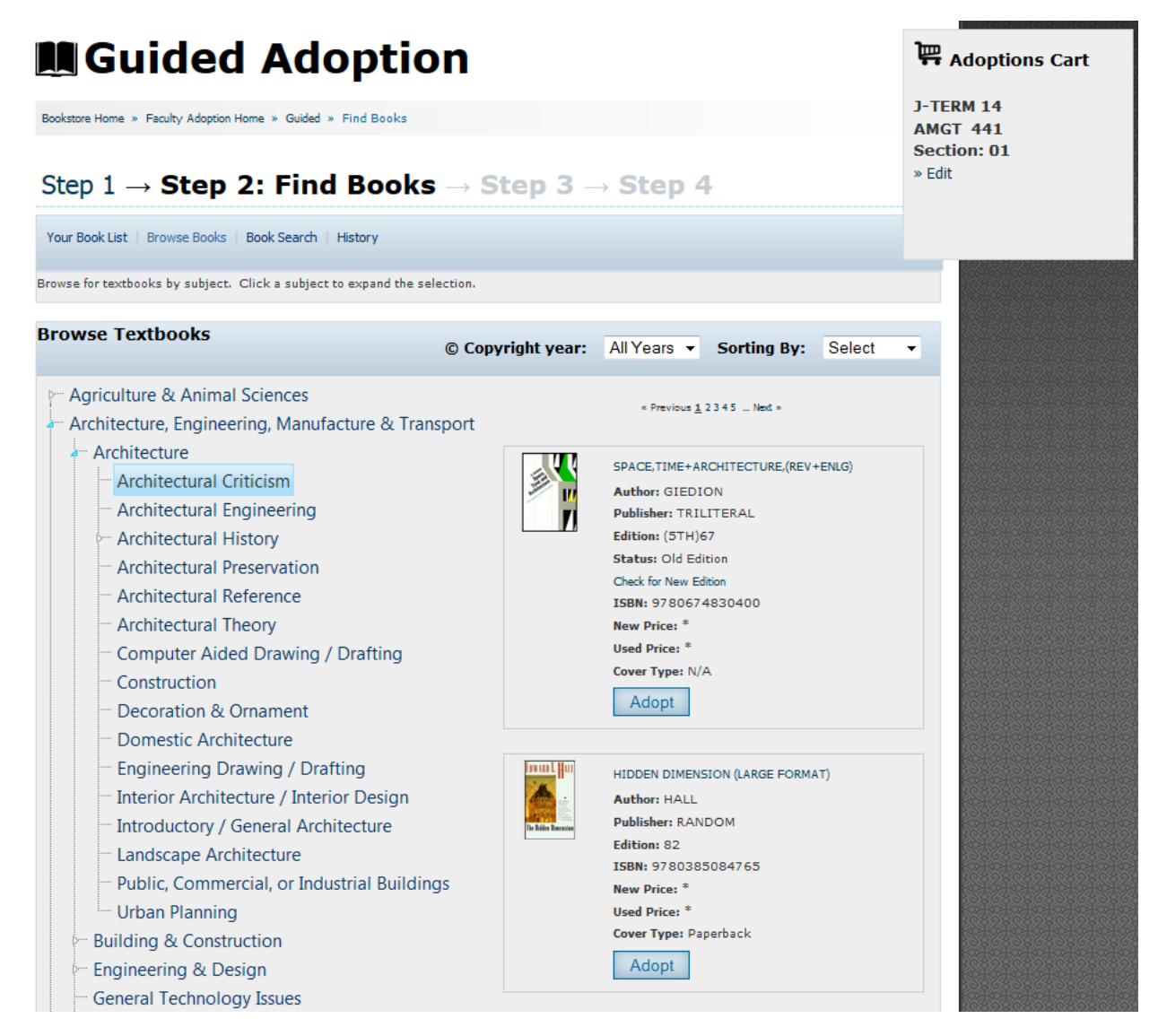

Use the browse books function to search for books by subject matter. Each subject matter is broken down further into more specialized subjects. The books will display to the right of the subject list.

Select "Adopt" on all books you would like to adopt for your course (listed in the Adoptions Cart on the right of the screen)

#### **Search for Books**

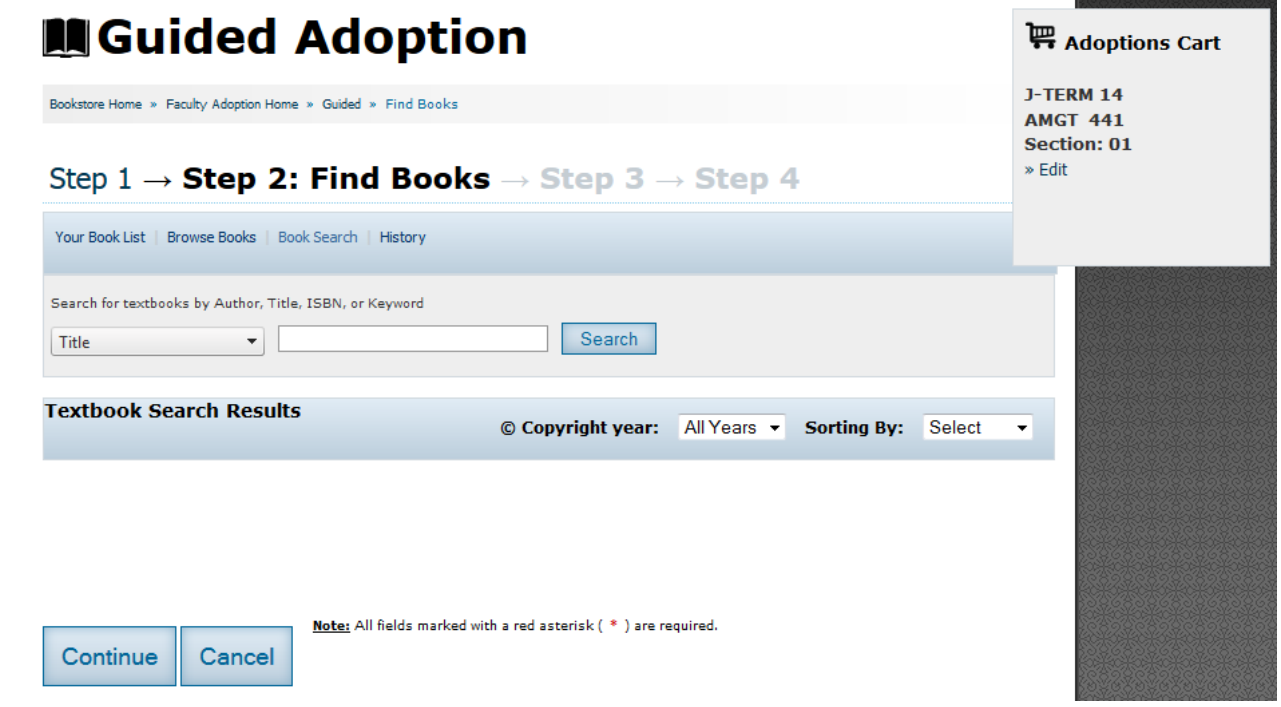

search for a book by Title, Author, ISBN or Keyword, select what you'd like to search by from the dropdown on the left and type your search terms into the box. Your results will display below.

Select "Adopt" on all books you would like to adopt for your course (listed in the Adoptions Cart on the right of the screen)

#### **History**

To

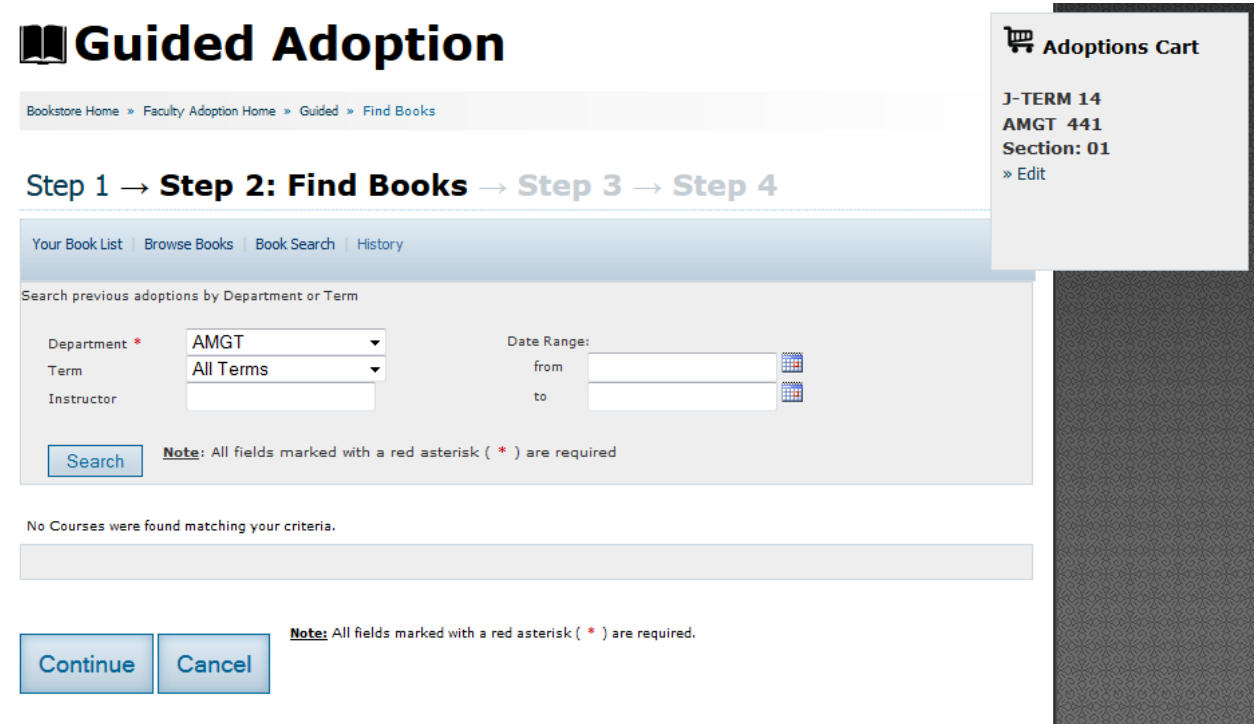

You can also search for books adopted in previous terms. If you're looking for a specific term, choose it from the "Term" dropdown. You can also search by date range.

Select "Adopt" on all books you would like to adopt for your course (listed in the Adoptions Cart on the right of the screen)

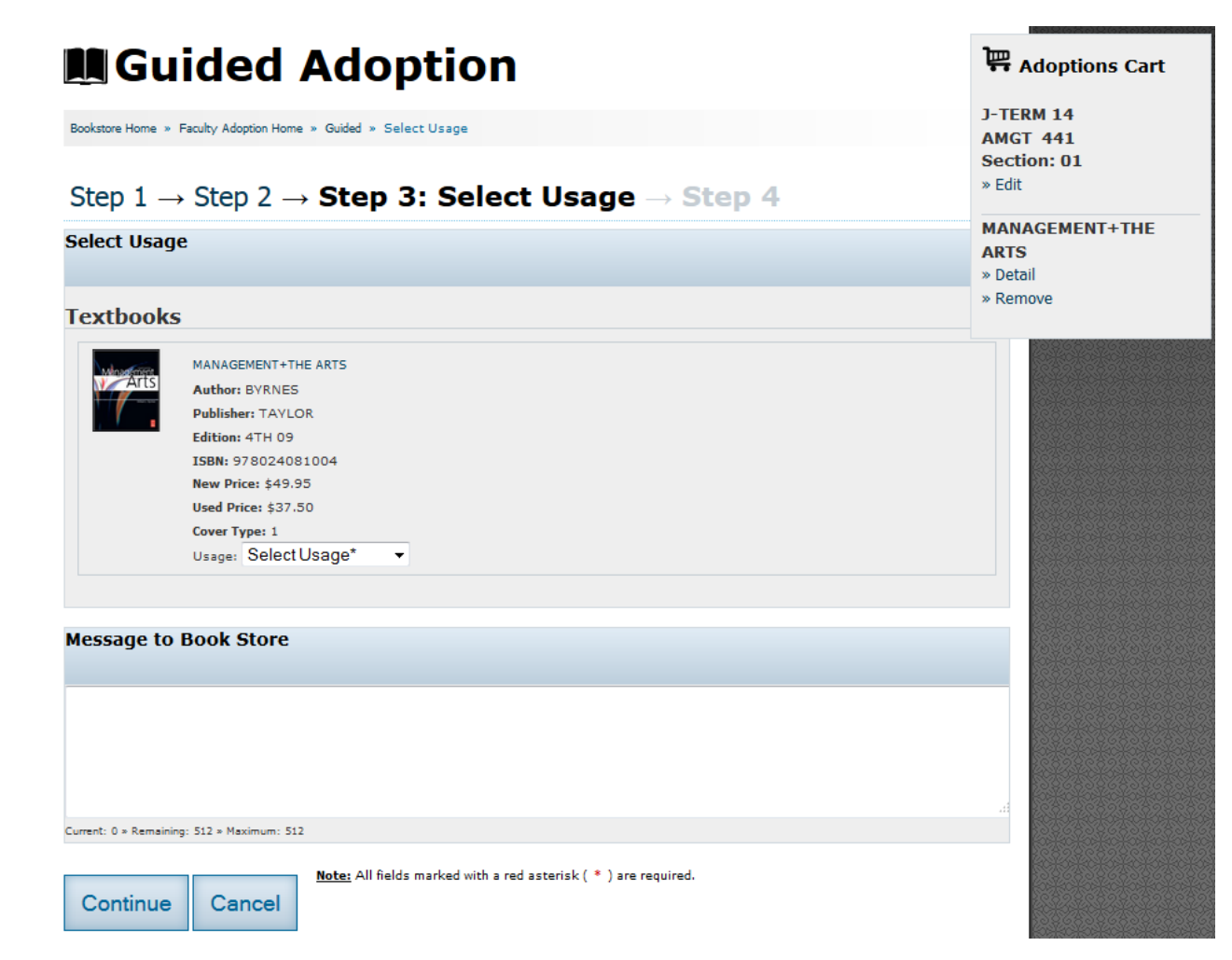

**Step 3: Select Usage**

In this step, you will need to select whether the book is required, recommended, optional or a study aid. You can also include a message to the bookstore. This is a good spot to include a message about any merchandise (calculators, graph paper, lab equipment) that you would also like included in the course requirements.

### **Step 4: Adoption Review**

# **M**Guided Adoption

Bookstore Home » Faculty Adoption Home » Guided » Submit Complete

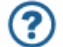

#### Step  $1 \rightarrow$  Step 2  $\rightarrow$  Step 3  $\rightarrow$  Step 4: Adoption Review

Adoption Review (Adoptions are not final until you click Submit below)

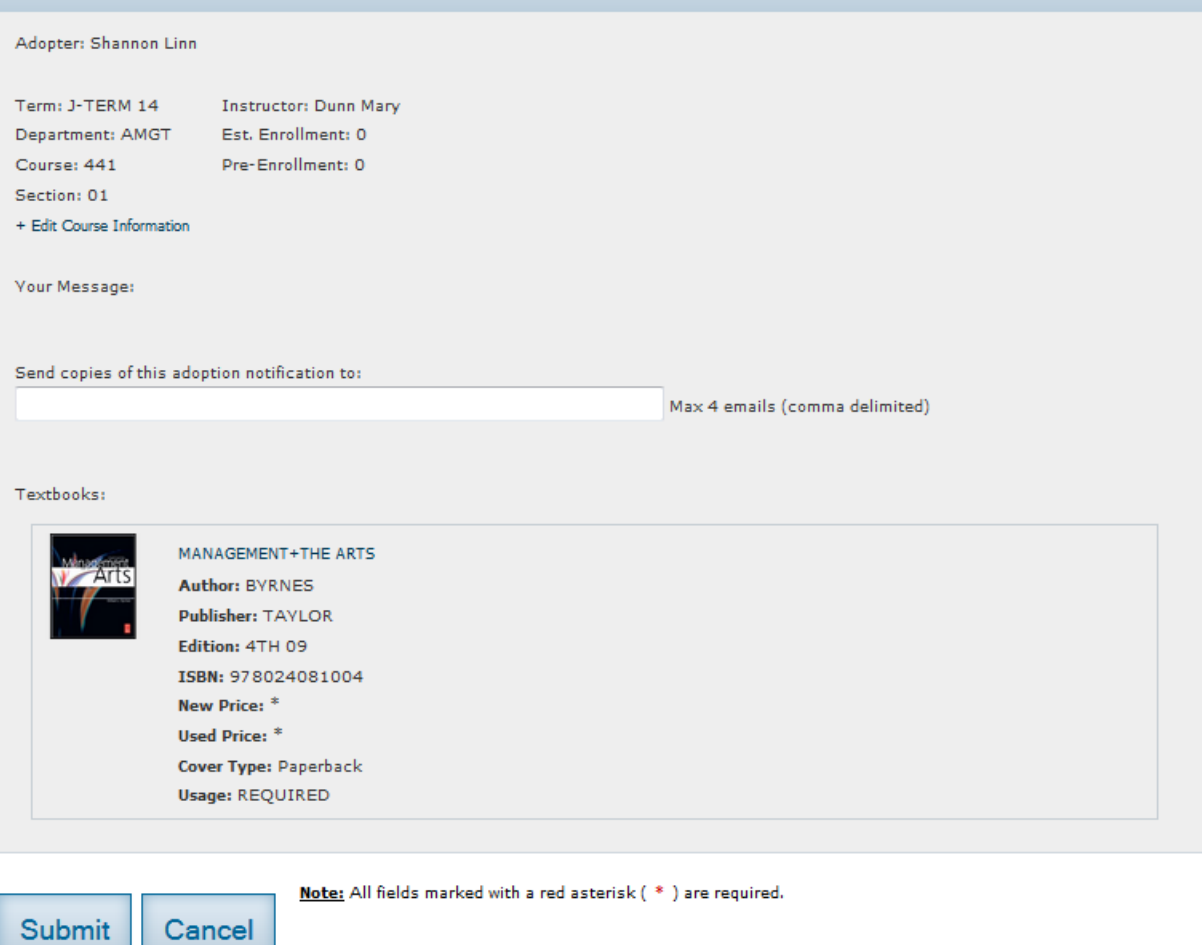

You can review your adoption before it is submitted in this step. Please make sure that all information is correct. If you need to correct course or book information, click on the step number in the heading to go back to that step. You can also list email addresses that you would like to send your adoption information to, like a department head or another faculty member. **There's no need to list your own email address, you will automatically get a copy of your adoption by email.**

If everything looks correct, choose the "Submit" button to submit your adoption

### **Submission Complete**

# **MSubmitted Adoption**

Bookstore Home » Faculty Adoption Home » Submit Complete

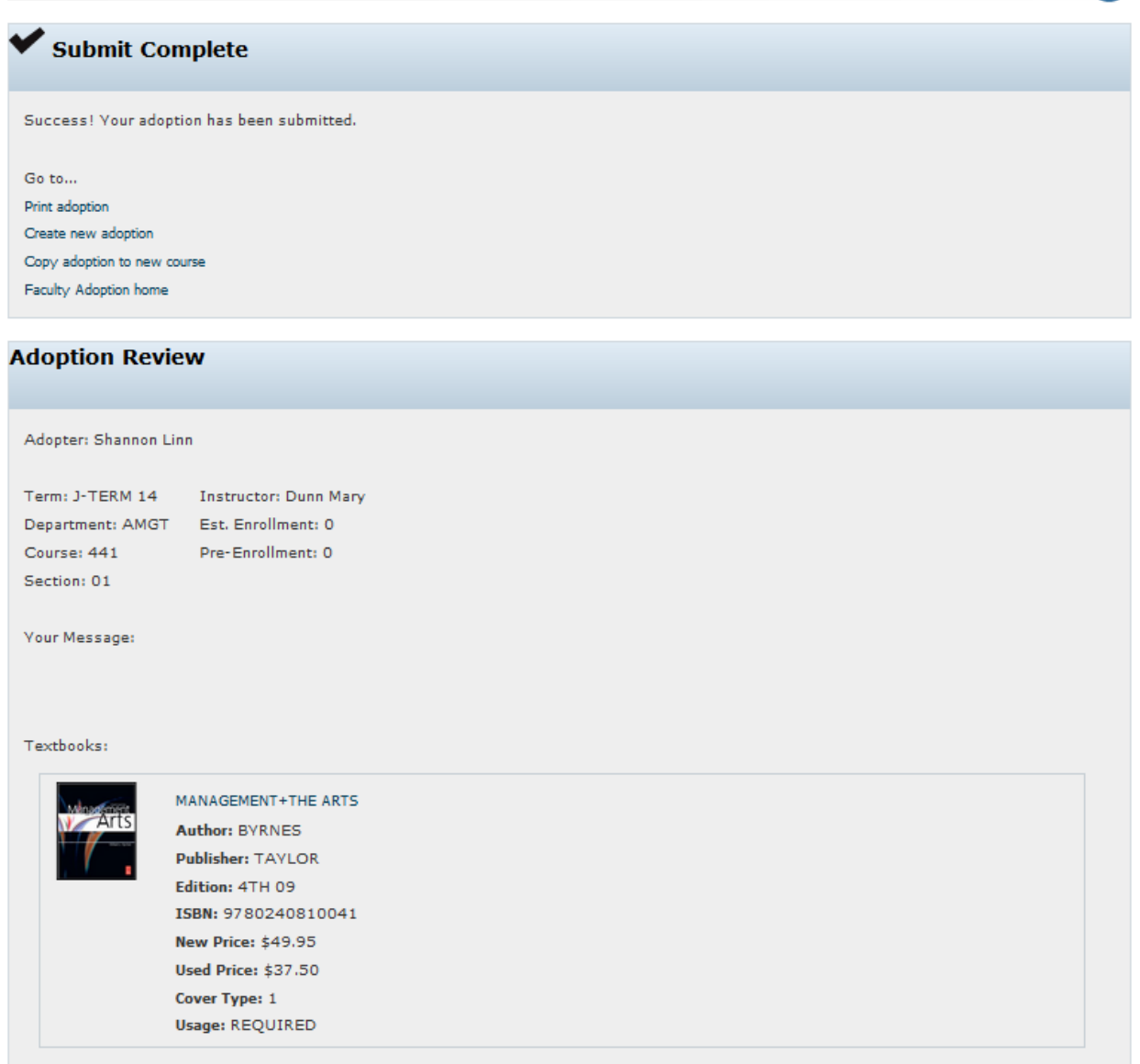

?

You should see this page if you have entered all information necessary. Your adoption will be sent to the store within 20 minutes, and after that time, you will be able to edit the adoption if necessary. From this page, you can print your adoption, create a new adoption, and copy your adoption to create a new one.